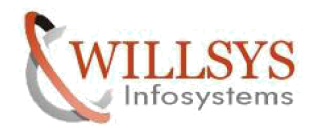

### APPLIES TO:

SAP HANA Replication(Disaster Recovery).

#### SUMMARY:

This article explains how to SAP HANA Replication(Disaster Recovery).

AUTHOR:

K.VENKATA RAMU.

COMPANY:

WILLSYS INFOSYSTEMS Pvt. Ltd.

#### CREATED ON:

19 th October 2016.

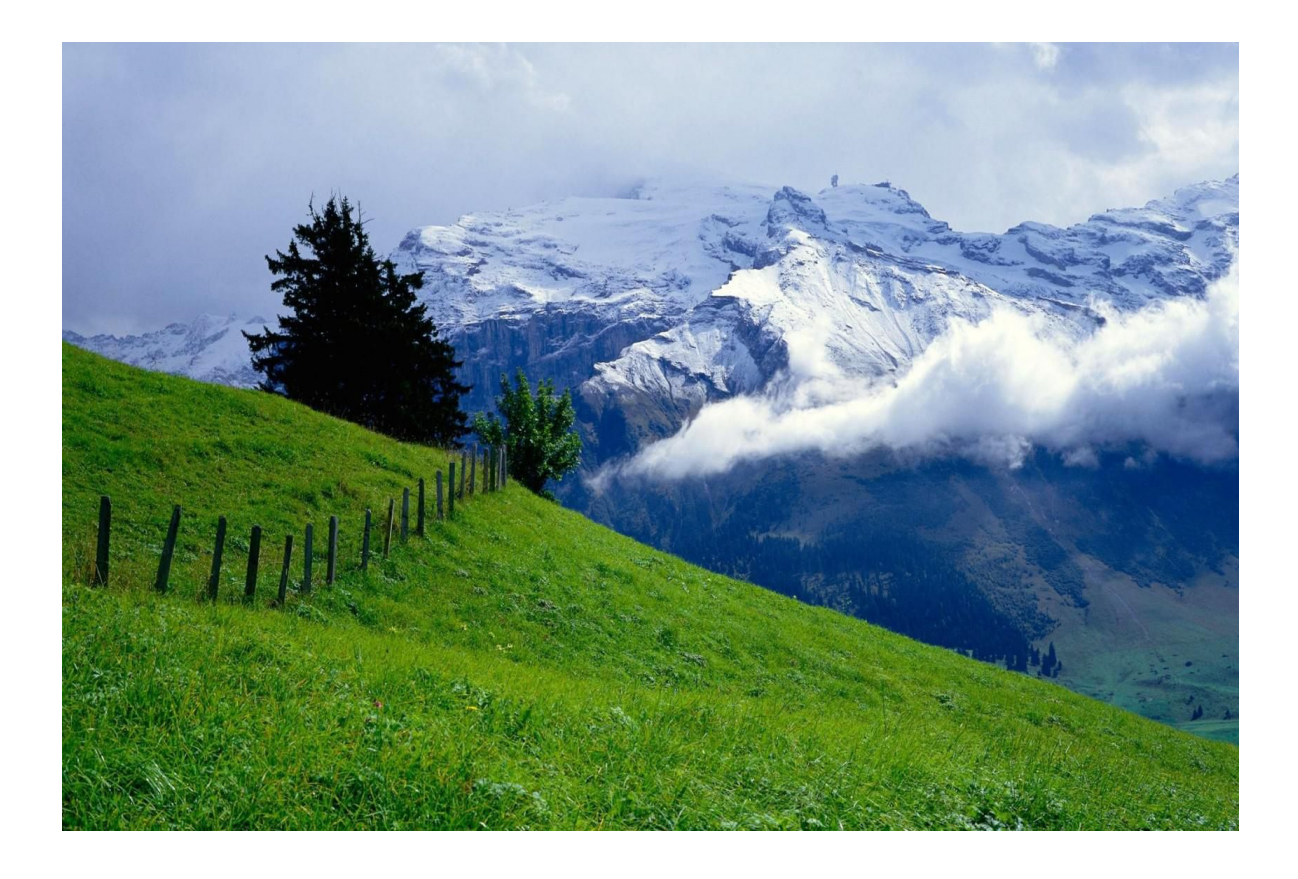

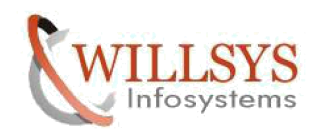

Prerequisites:

The primary and secondary systems are installed and configured.

• The HANA software version running on the secondary system has to be equal or newer to the version on the primary.

• The secondary system must have the same SAP system ID, <SID> and instance number as the primary system. The primary replicates all relevant license information to the secondary. An additional SAP HANA license is not required.

• Any changes made to the ini file configuration parameters on one system should be manually duplicated on the other system.

• The required ports must be available. The same <instance number> is used for primary and secondary systems. The <instance number>+1 must be free on both systems, because this port range is required for system replication communications.

• An initial backup must be performed on the primary before system replication can be activated.

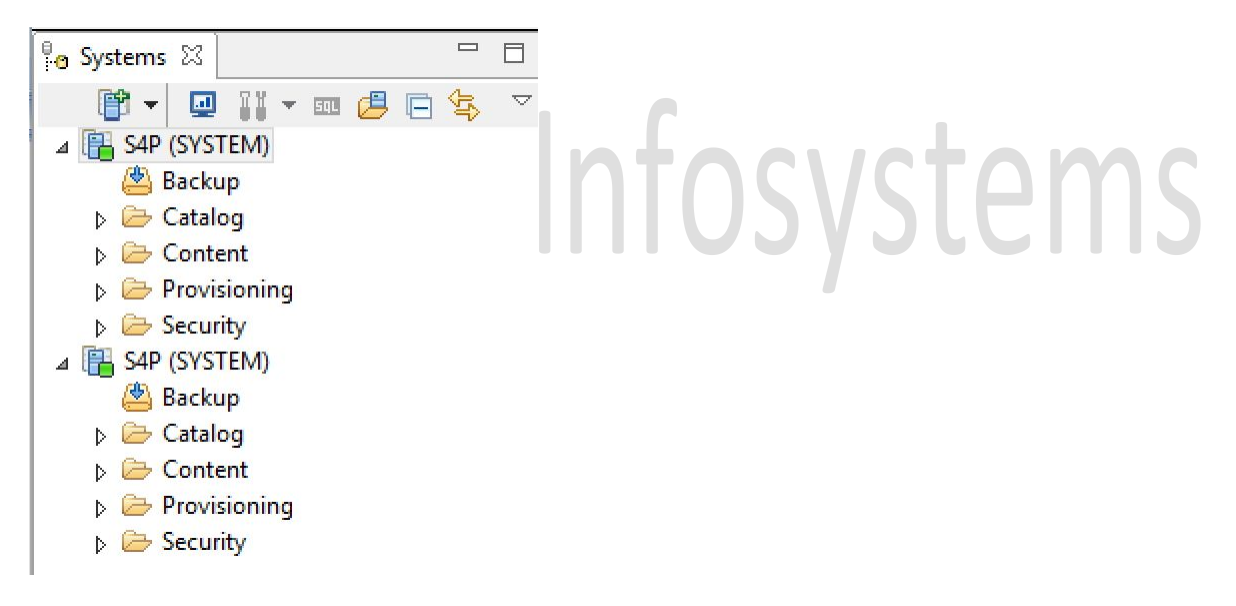

Setup:

System replication can be configured with HANA studio or with the command line on the console.

The first step is to enable system replication on the two identical systems. Using HANA Studio

Create a backup of the primary system by right-clicking on the primary system (later named as siteA), navigating to Backup and Recovery, and selecting Back Up system.

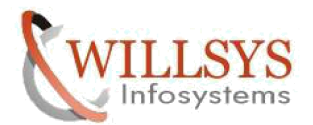

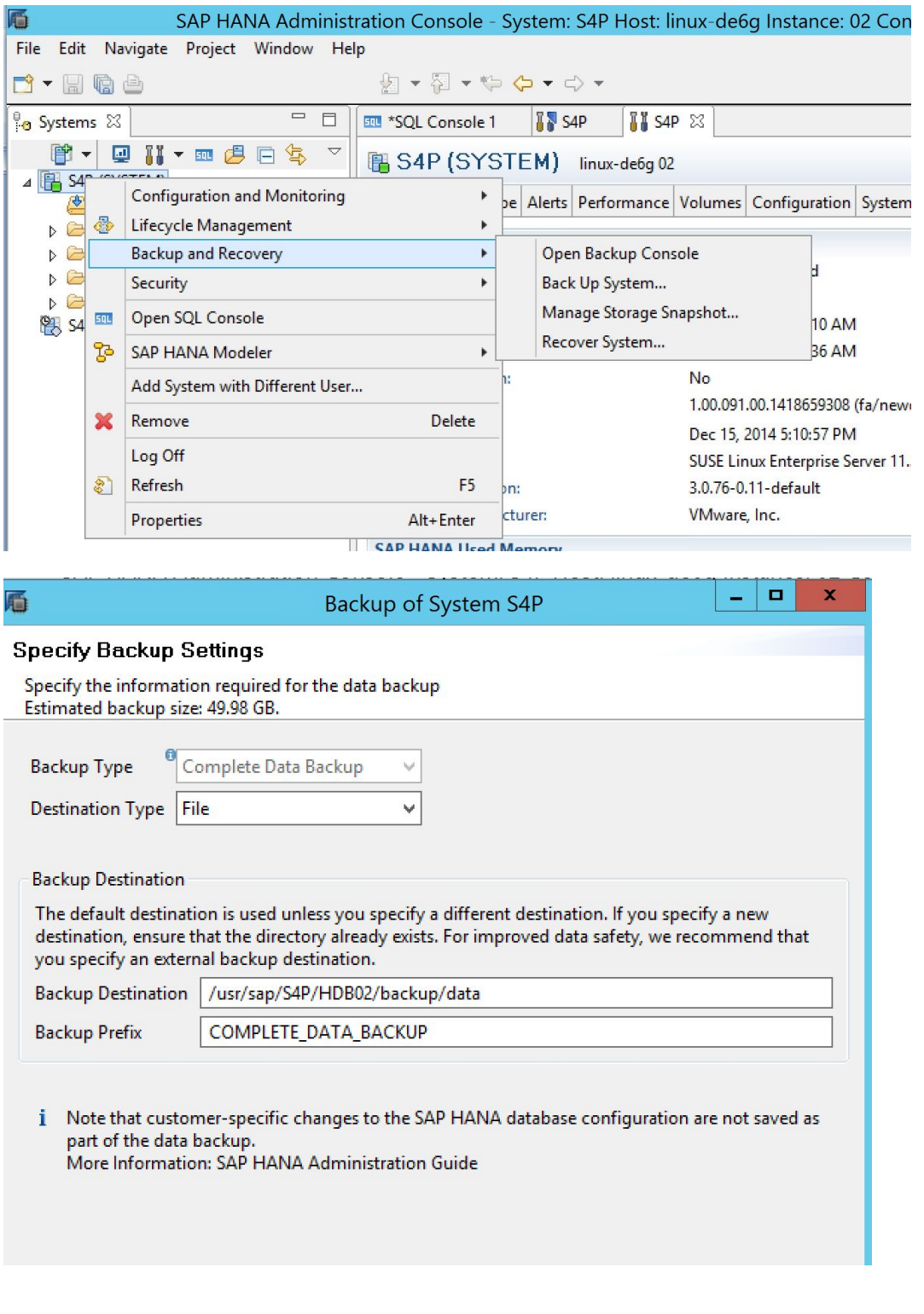

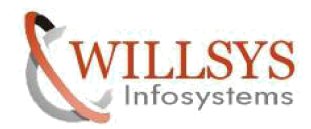

#### **Review Backup Settings**

Review the backup settings and choose 'Finish' to start the backup. You can modify the backup settings by choosing 'Back'.

#### **System Information**

System: Host: Version: S<sub>4</sub>P linux-de6g 1.00.091.00.1418659308

#### **Backup Definition**

**Backup Type: Destination Type: Backup Prefix:** 

**COMPLETE DATA BACKUP FILE** Backup Destination: /usr/sap/S4P/HDB02/backup/data COMPLETE\_DATA\_BACKUP

Next, system replication needs to be enabled on the primary system.Right-click on the primary system, navigate to Configuration and Monitoring, and then Configure System Replication. Choose Enable System Replication.

#### **Configure System Replication for System S4P**

Select the configuration action you want to perform.

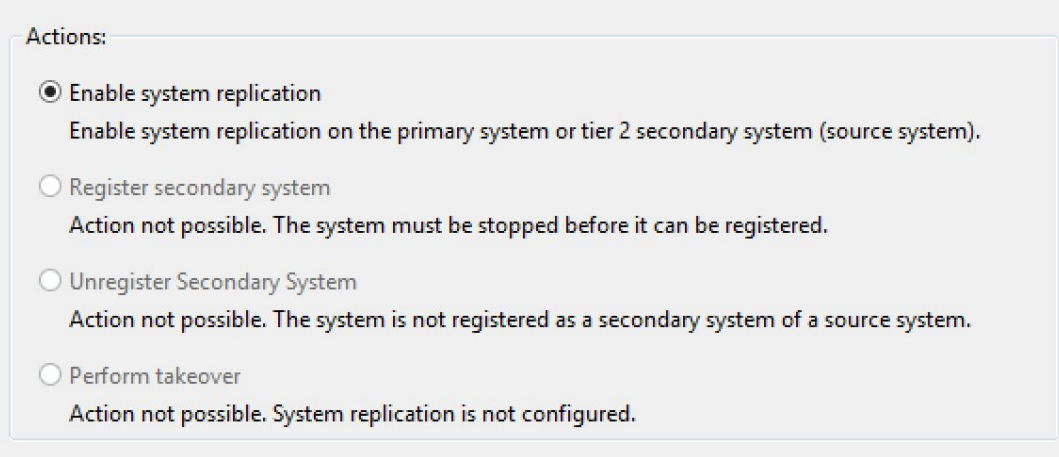

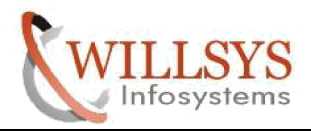

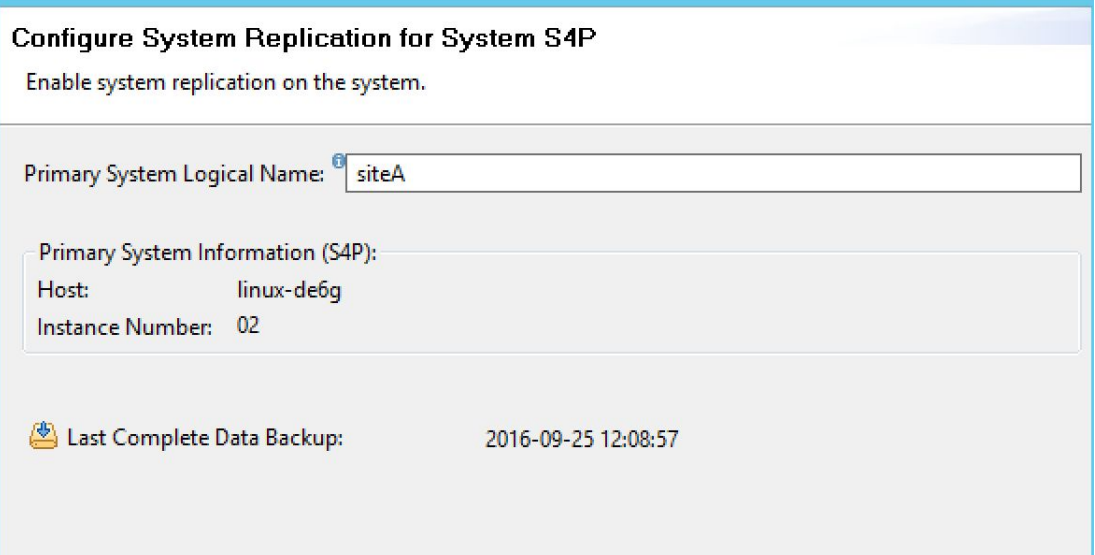

Issue the Stop System command on the Secondary System by right-clicking on the Secondary System, navigating to Configuration and Monitoring, and then to Stop System.

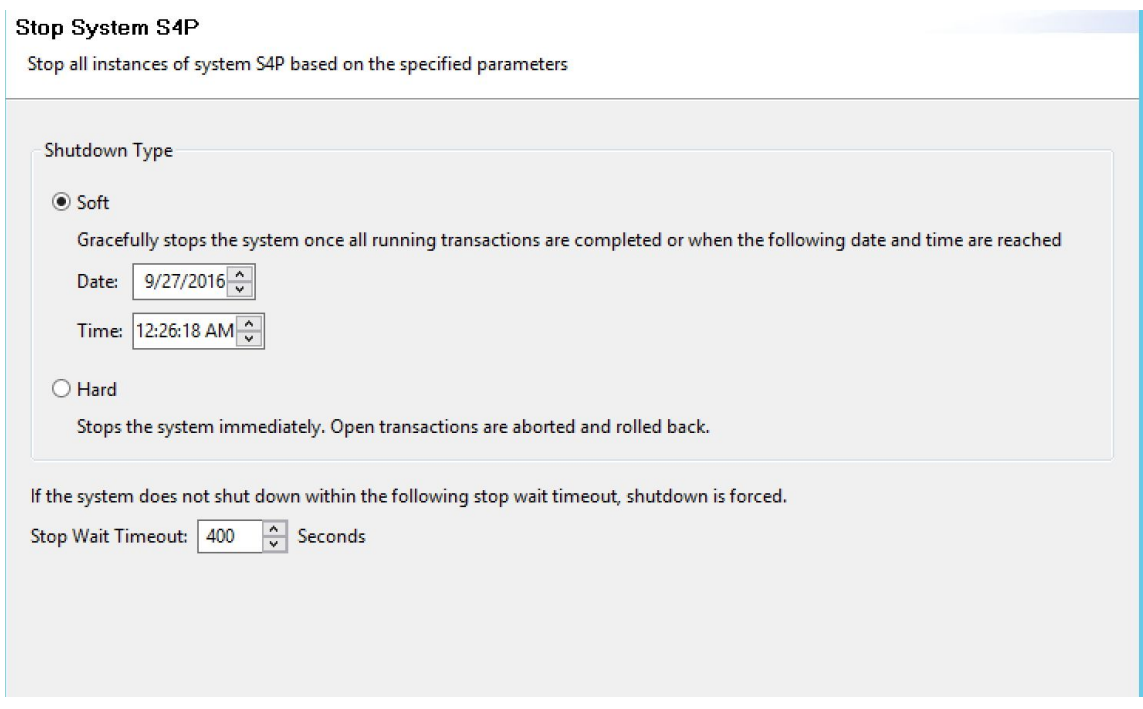

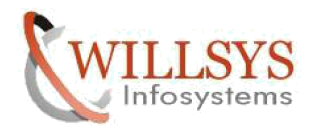

Now register the secondary by right-clicking on Secondary System, navigating to Configuration and Monitoring, and then to Configure System Replication. Select Register Secondary System

#### **Configure System Replication for System S4P**

Select the configuration action you want to perform.

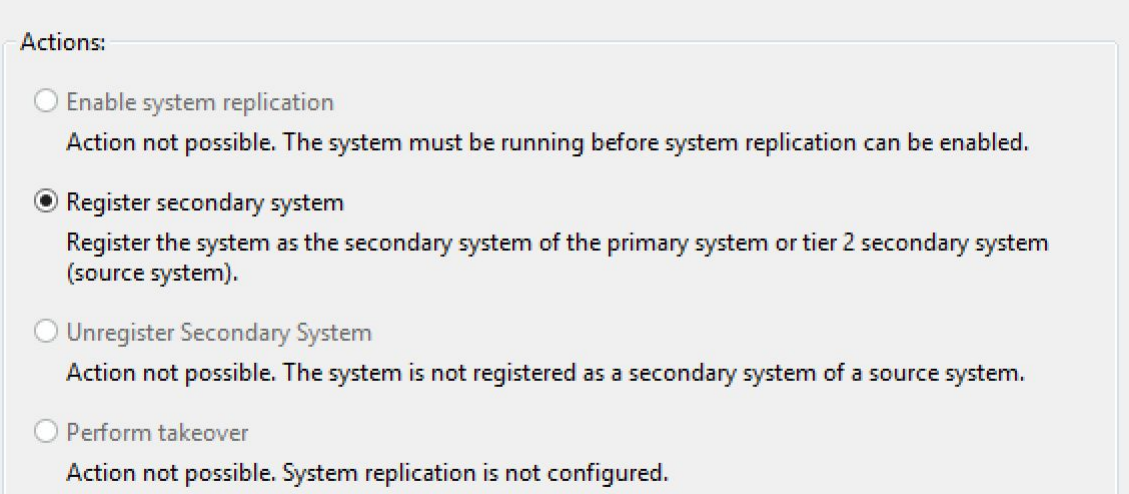

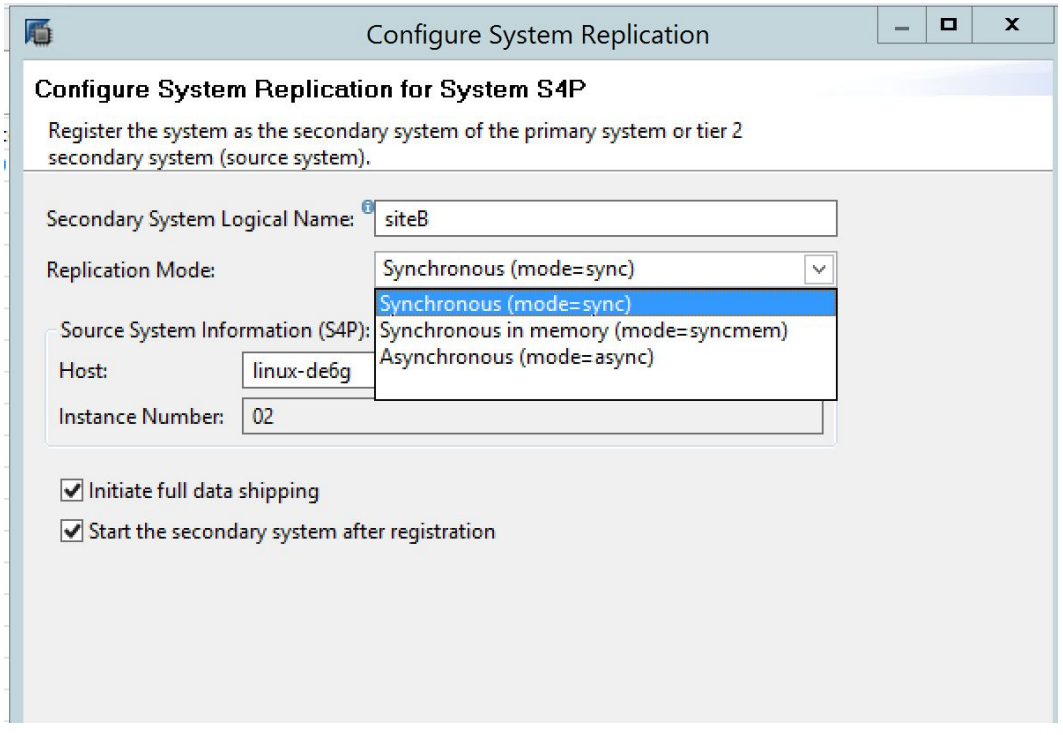

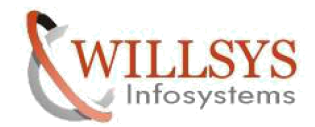

The replication process will automatically start when the secondary system starts.

Monitoring of Replication status:

double click on <SID> on HANA STUDIO goto ->landscape->system replication.

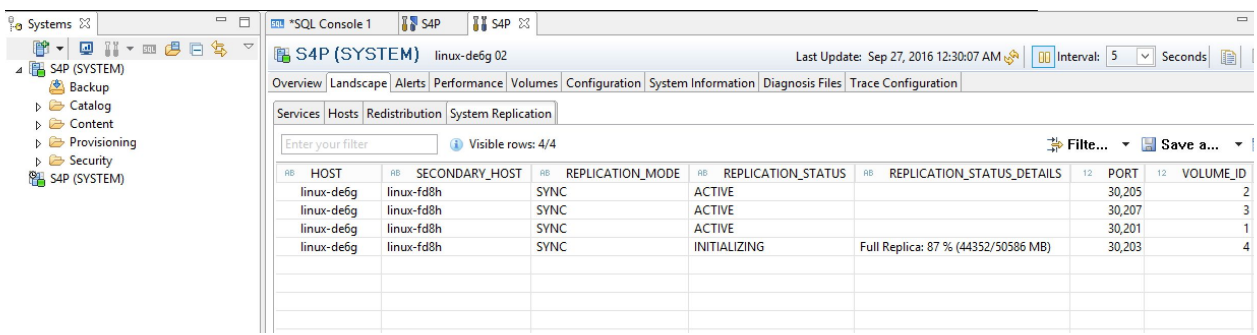

Overview Landscape Alerts Performance Volumes Configuration System Information Diagnosis Files Trace Configuration

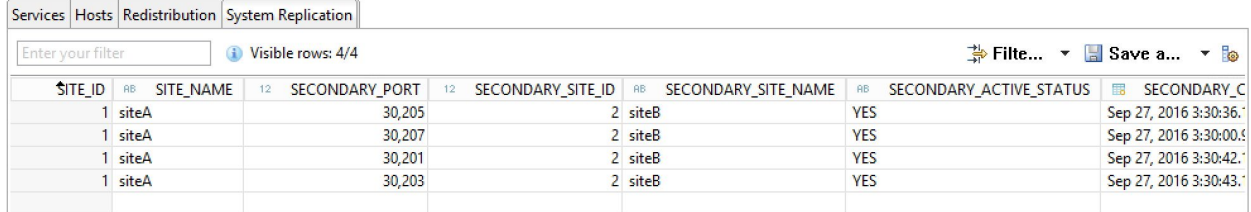

#### **Failover :Manual**

To perform an SAP HANA takeover manually, the secondary needs to be told to perform the takeover and the network environment needs to be configured to support that change.

- 1. Ensure primary system is stopped.
- 2. Unbind virtual IP address (IP redirection) or change DNS entry.

3. Right-click on siteB (secondary system), navigate to Configuration and Monitoring, and Configure System Replication.

- 4. Select Perform Takeover.
- 5. Bind virtual IP addresses.
- 6. Ensure backups are running on siteB (new primary), if desired.

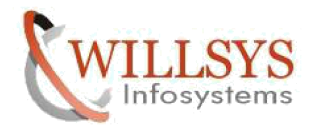

Issue the Stop System command on the Primary System by right-clicking on the Primary System, navigating to Configuration and Monitoring, and then to Stop System.

#### **Stop System S4P**

Stop all instances of system S4P based on the specified parameters

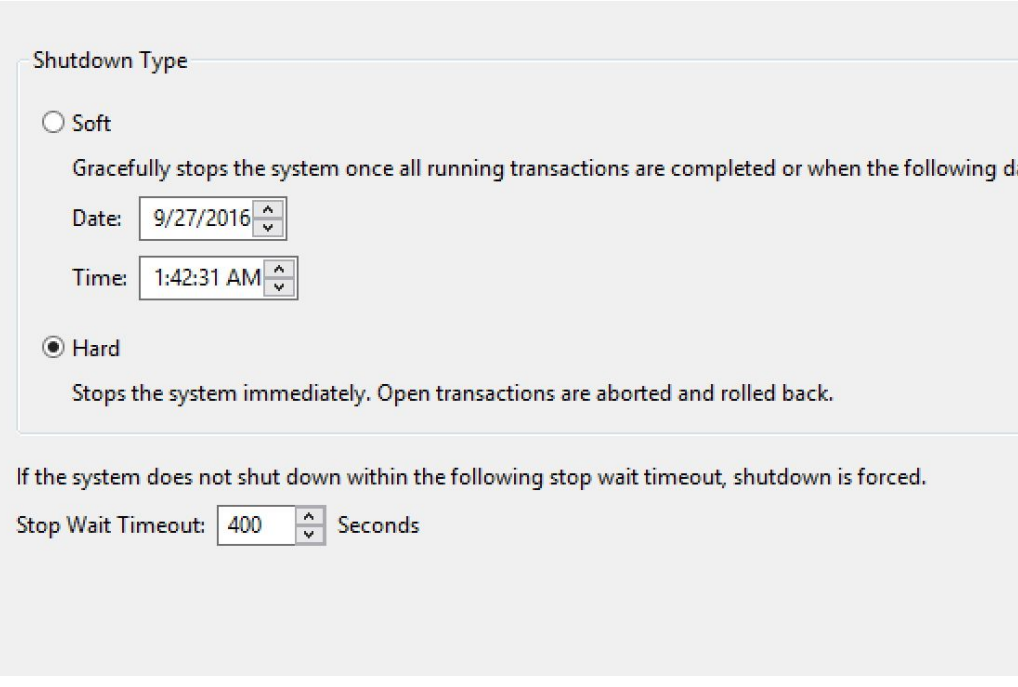

by right-clicking on the Secondary System, navigating to Configuration and Monitoring, and then select Perform takeover System.

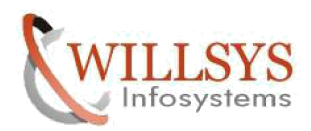

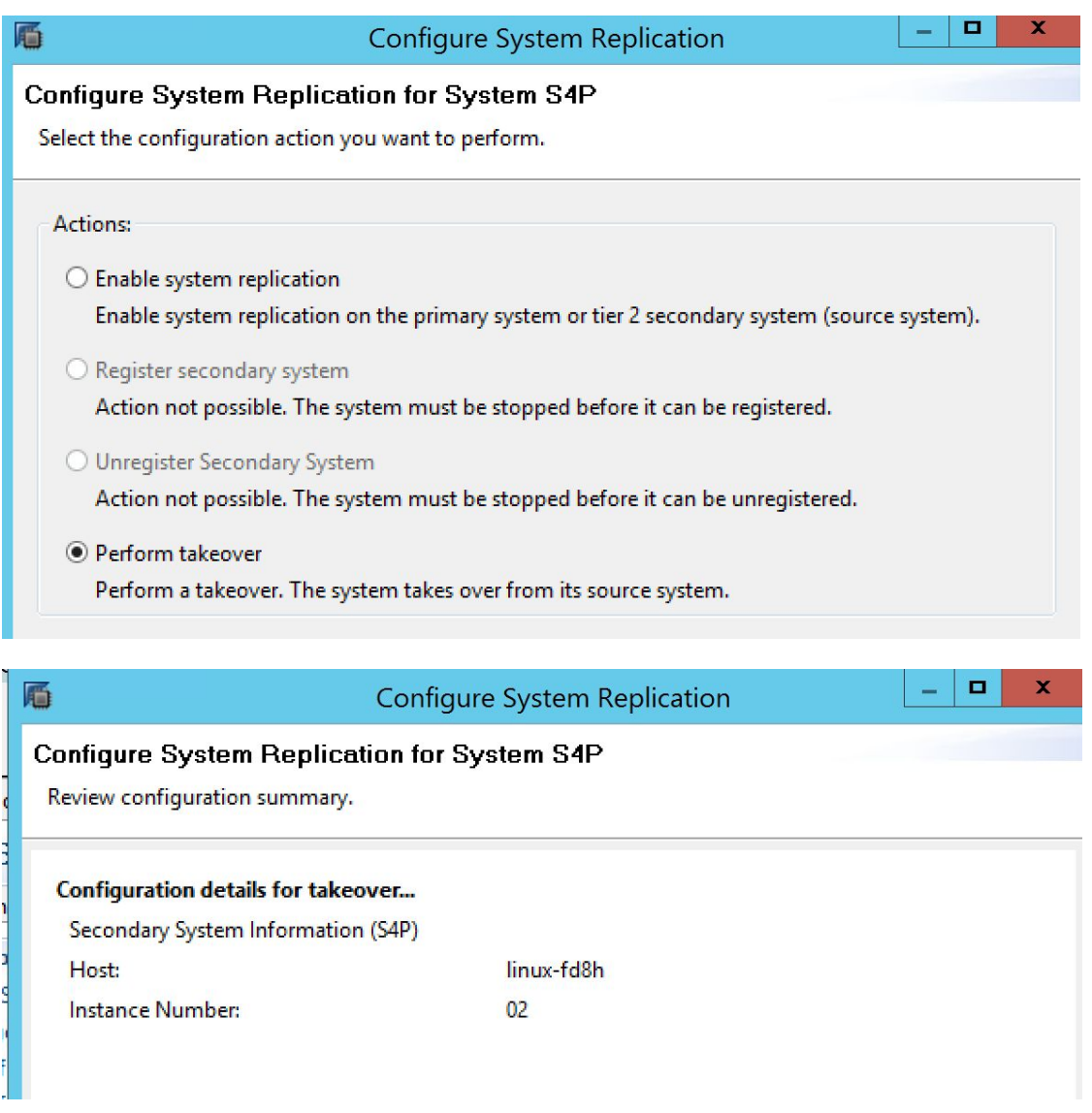

To unregister original secondary node (siteB) and disable system replication on the original primary (siteA):

1. If siteA is not started, Right-click on the system, navigate to Configuration and Monitoring, and then Start System.

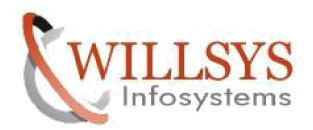

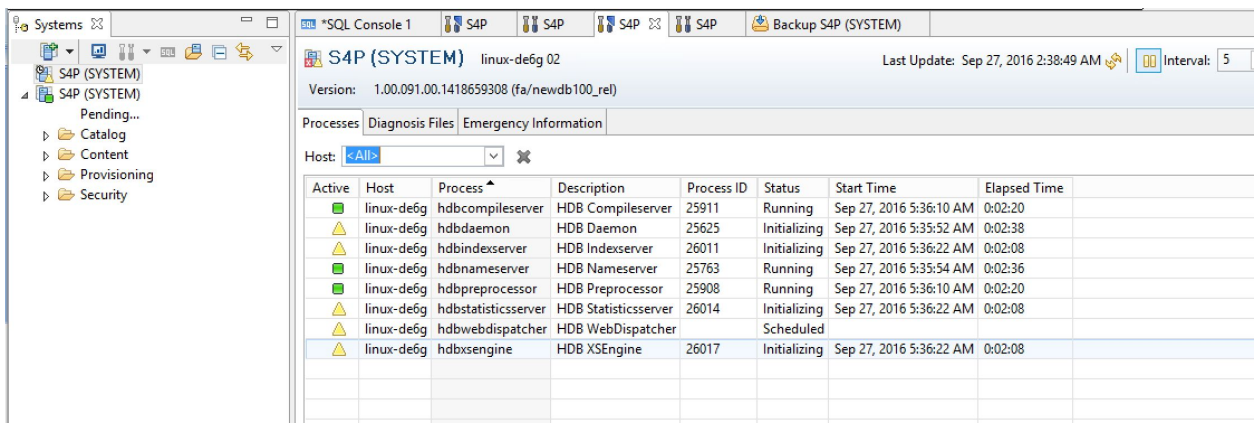

2. Right-click on the original primary (siteA), navigate to Configuration and Monitoring, and then Configure System Replication. Select Unregister Secondary System, select siteB, and follow prompts.

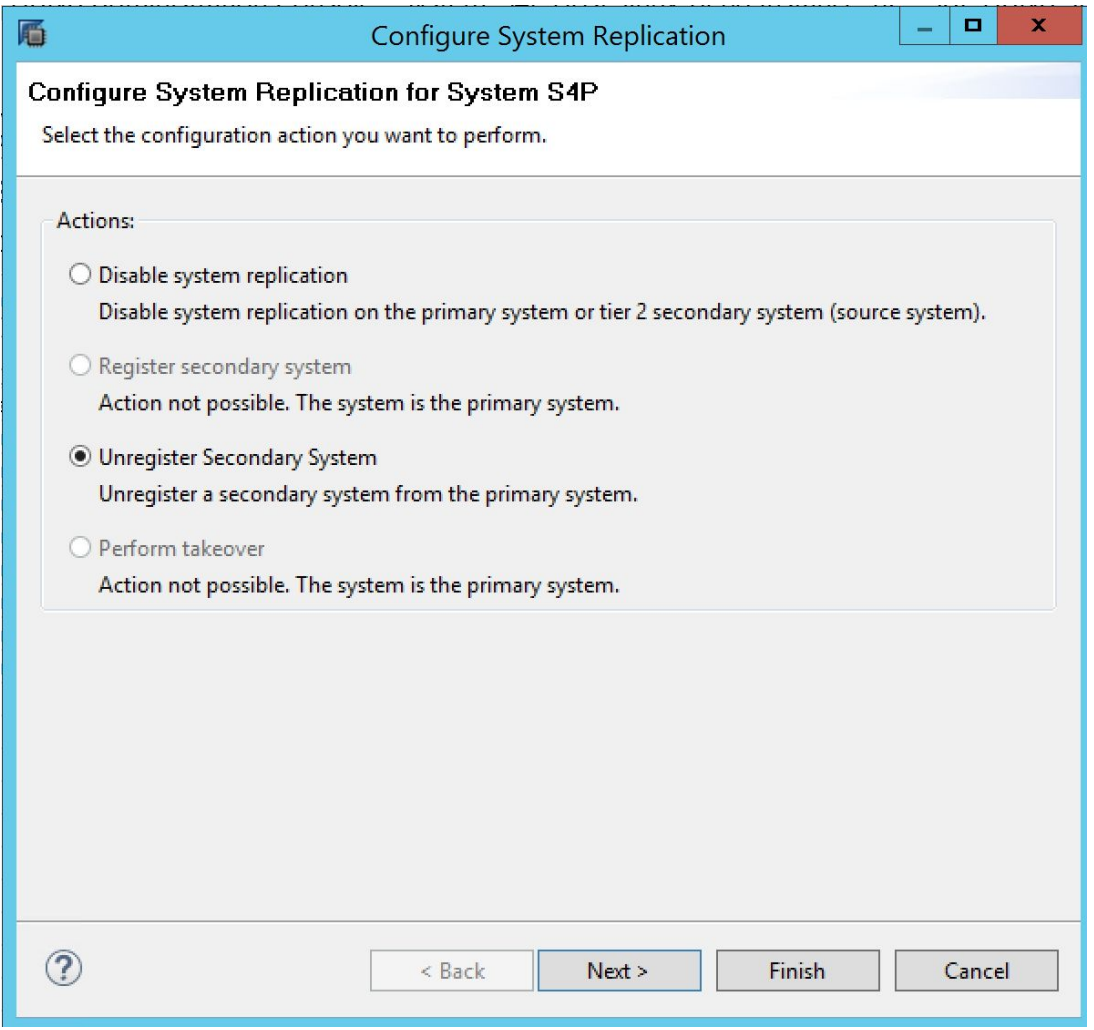

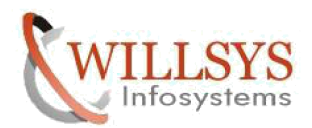

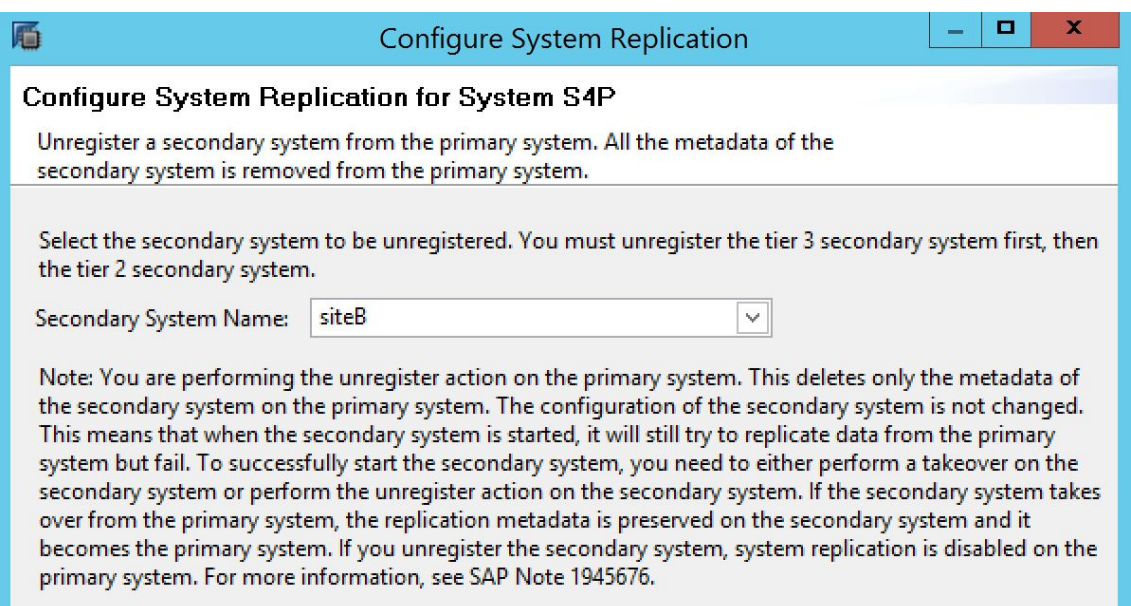

3. Right-click on the original primary (siteA), navigate to Configuration and Monitoring, and then Configure System Replication. Choose Disable System Replication and follow the prompts.

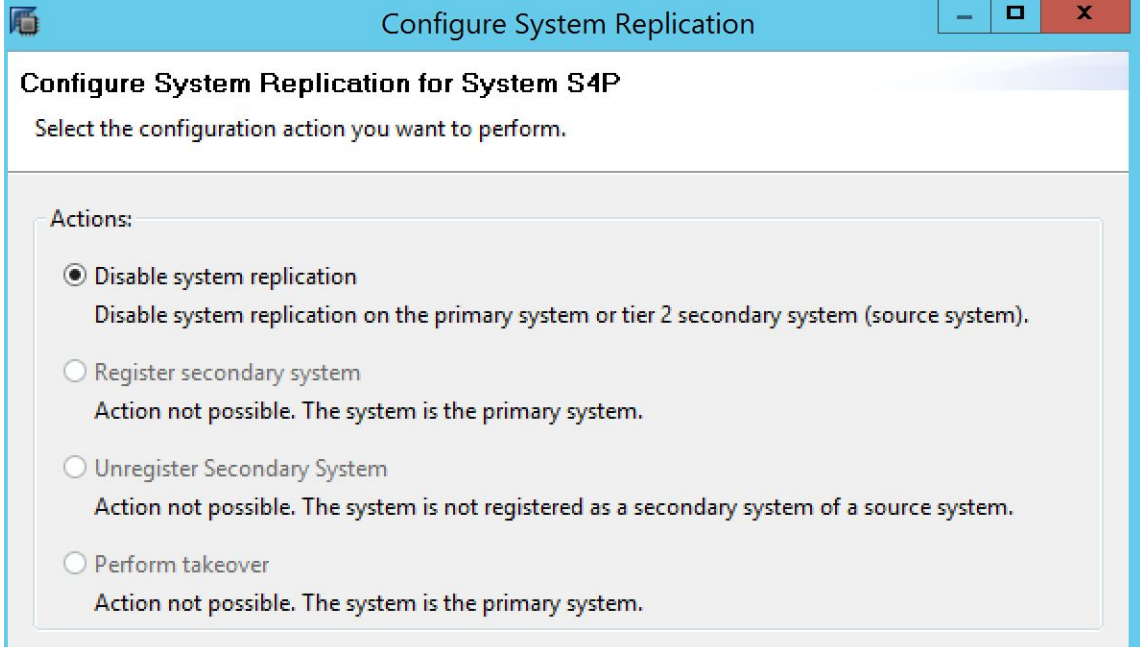

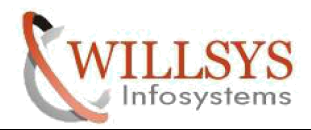

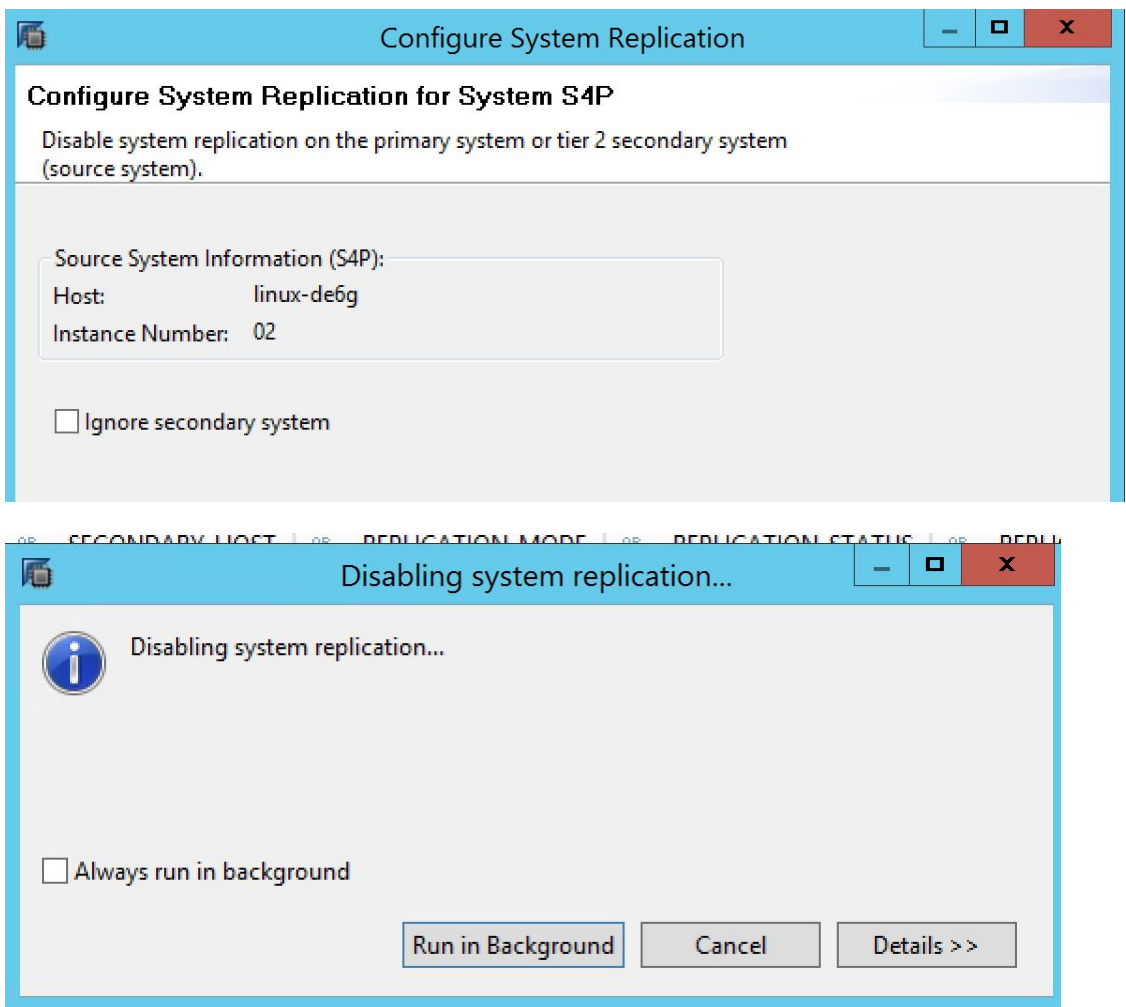

Assign original primary as secondary:

4. Stop siteA, Right-click on it, navigate to Configuration and Monitoring, and then Stop System.

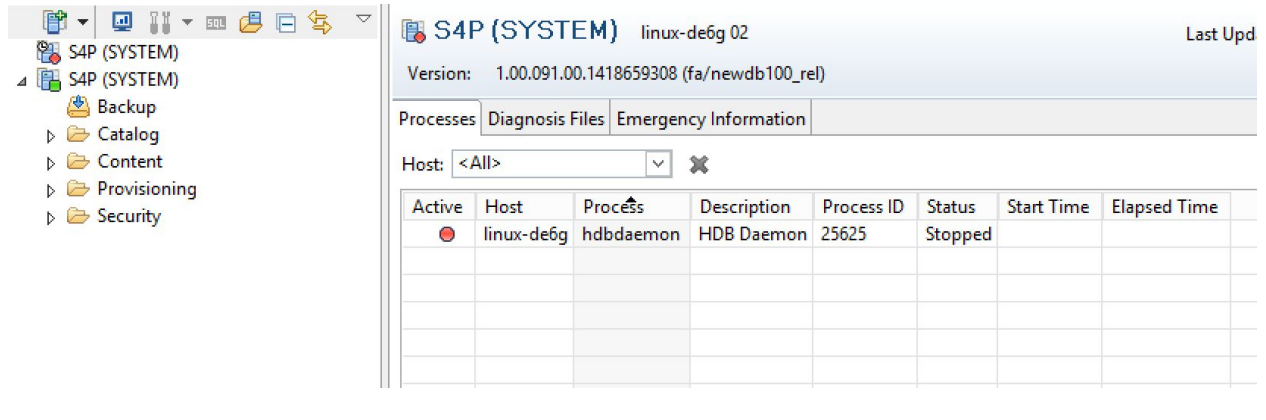

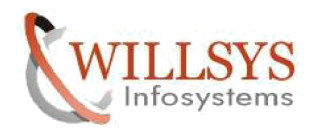

5. Right-click on siteA, navigate to Configuration and Monitoring, and then Configure System Replication. Select Register Secondary System and configure replication as synchronous.

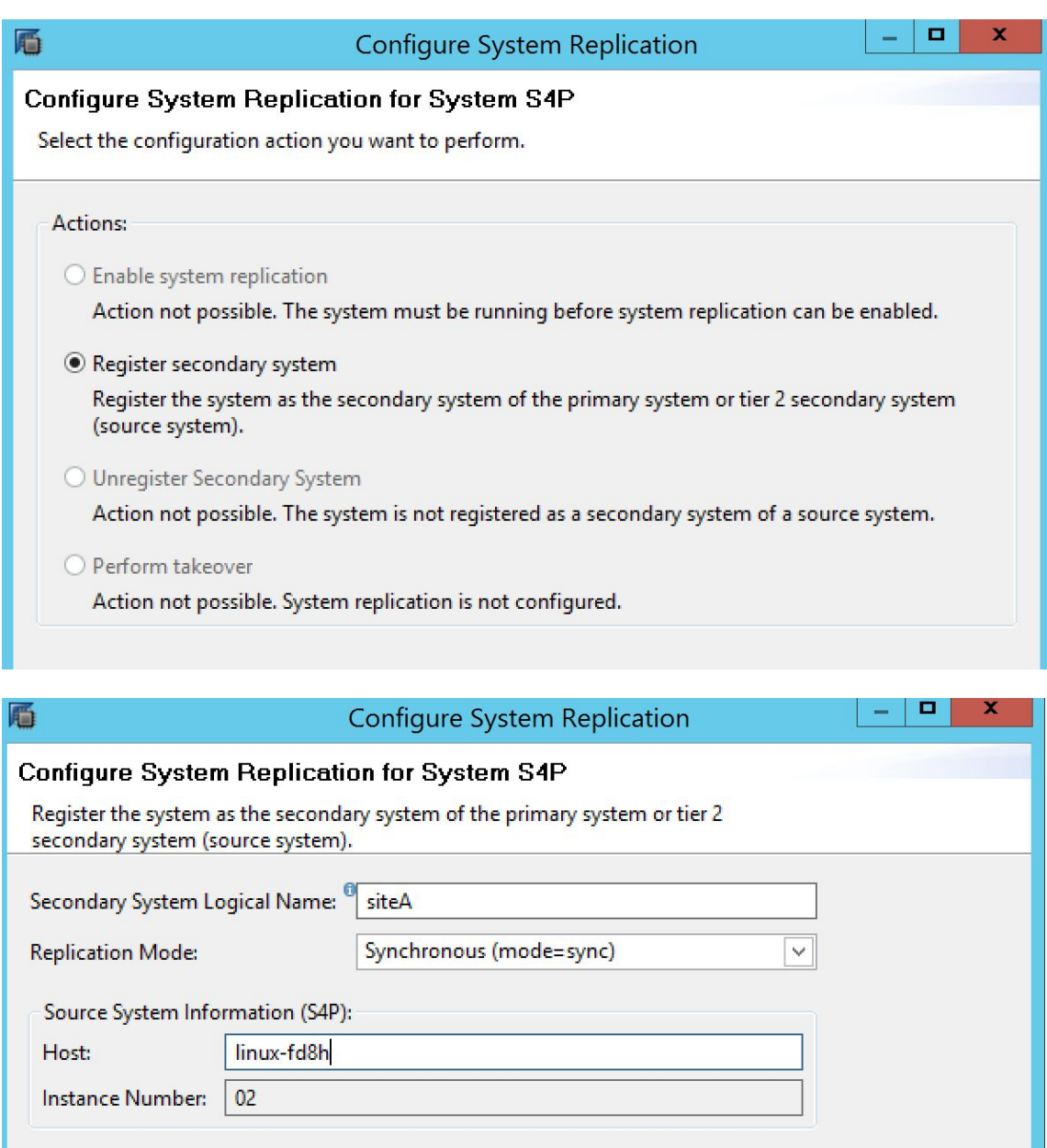

Initiate full data shipping

Start the secondary system after registration

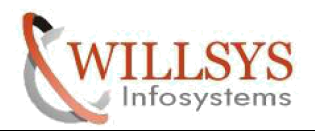

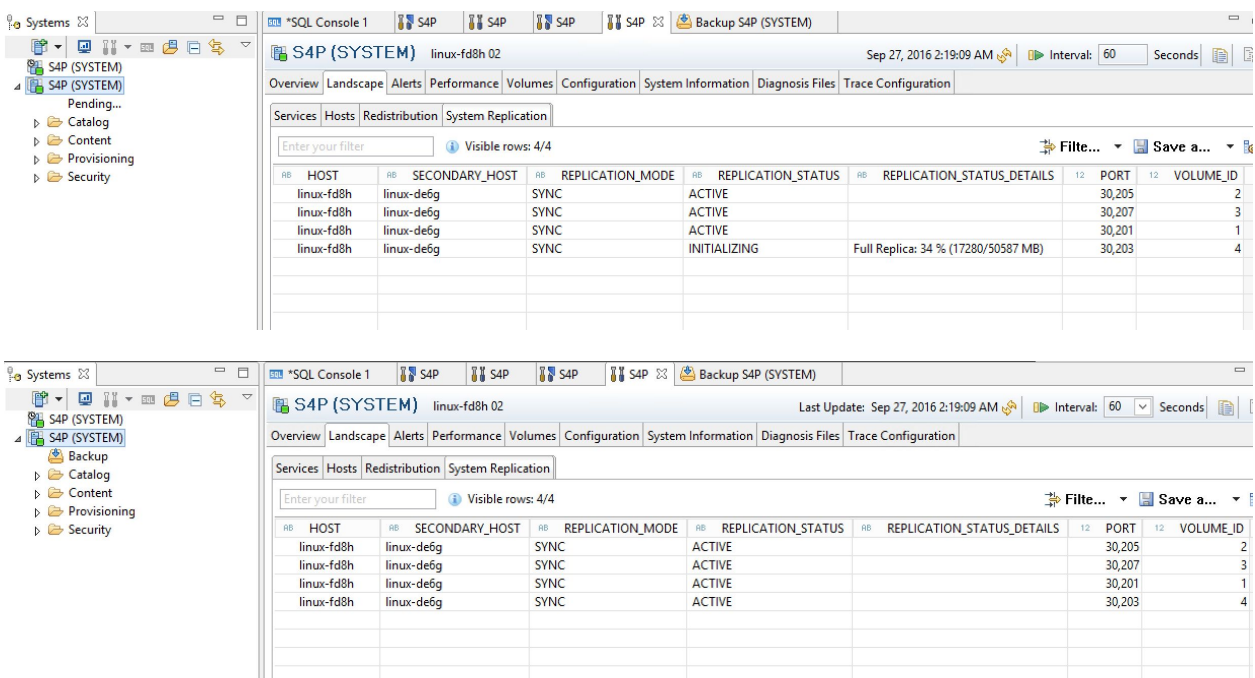

Now placing the systems as they where before fail over

Down the secondary system (original secondary)

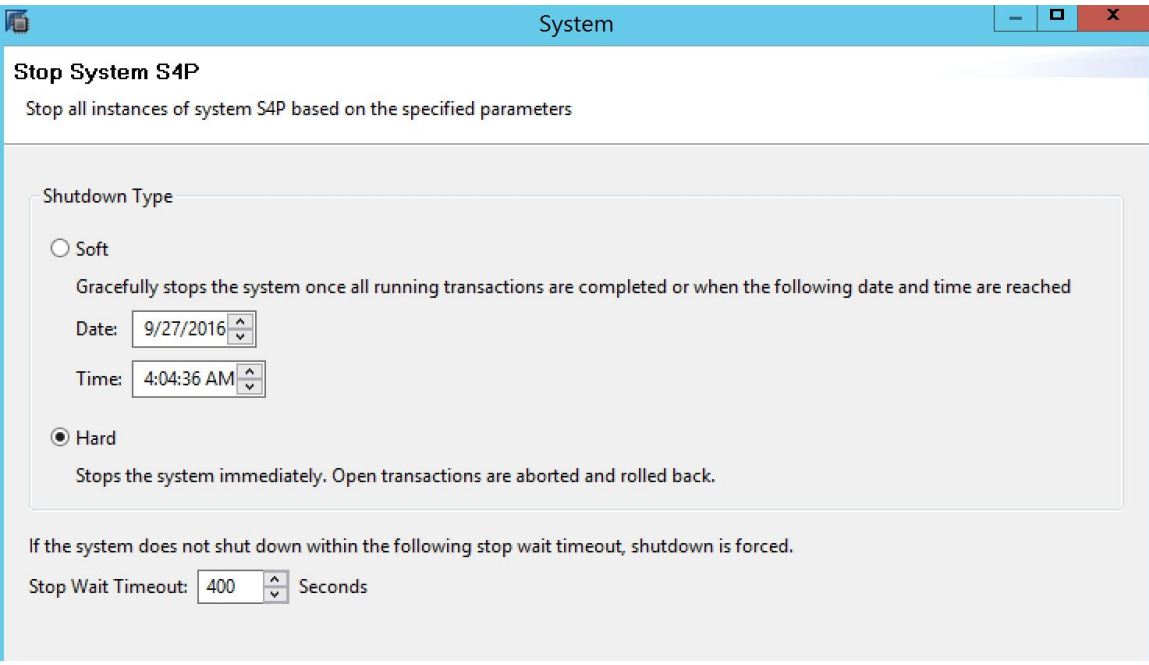

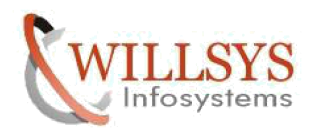

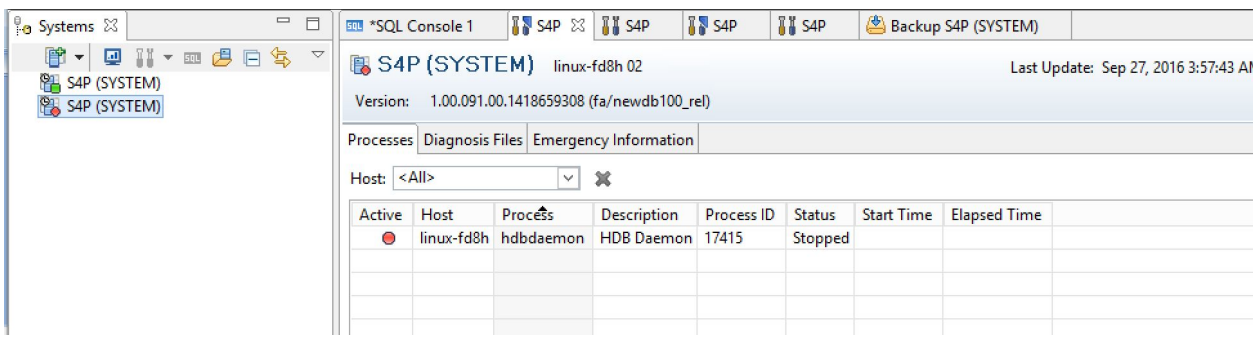

Now putting back original Primary to its place

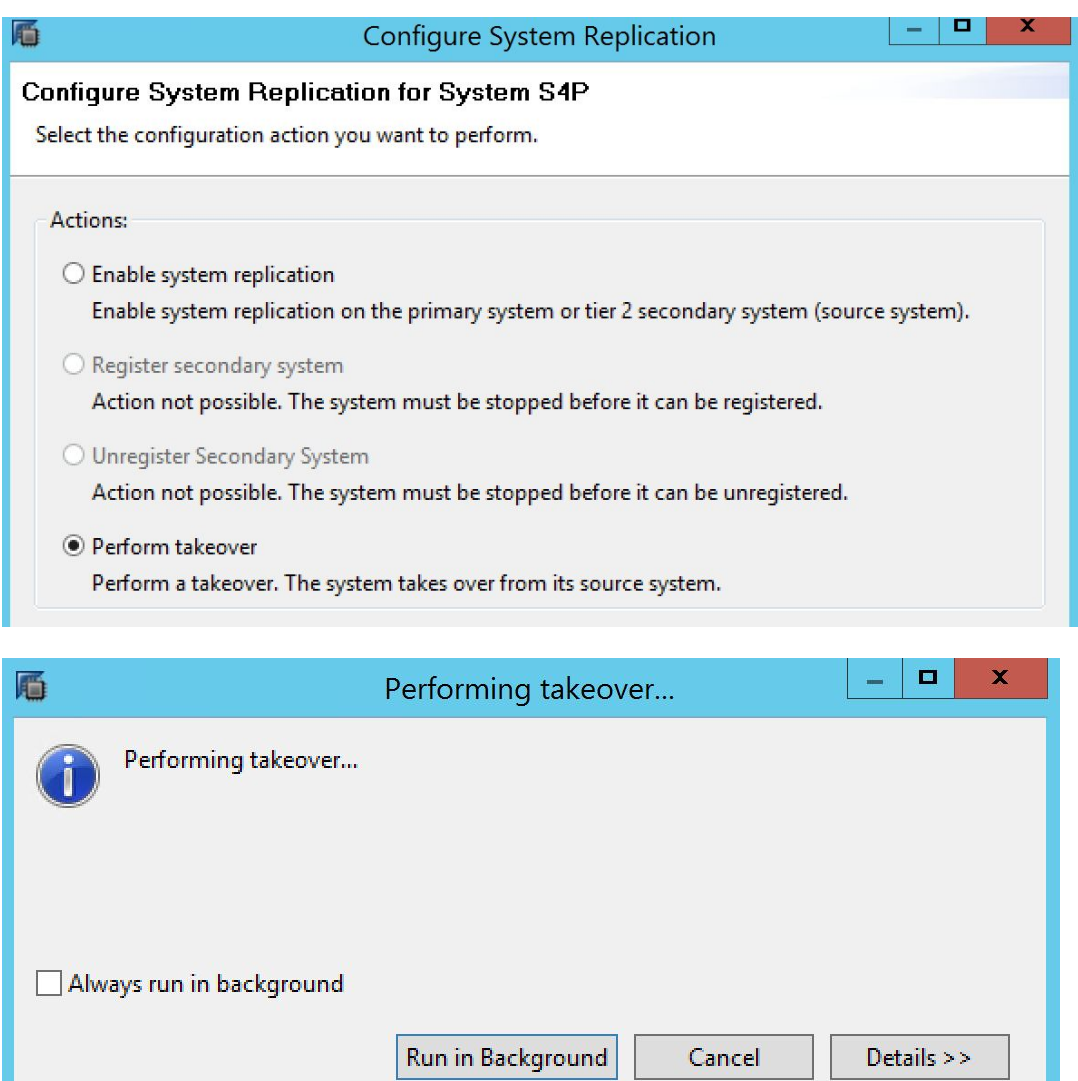

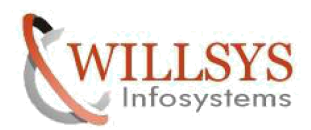

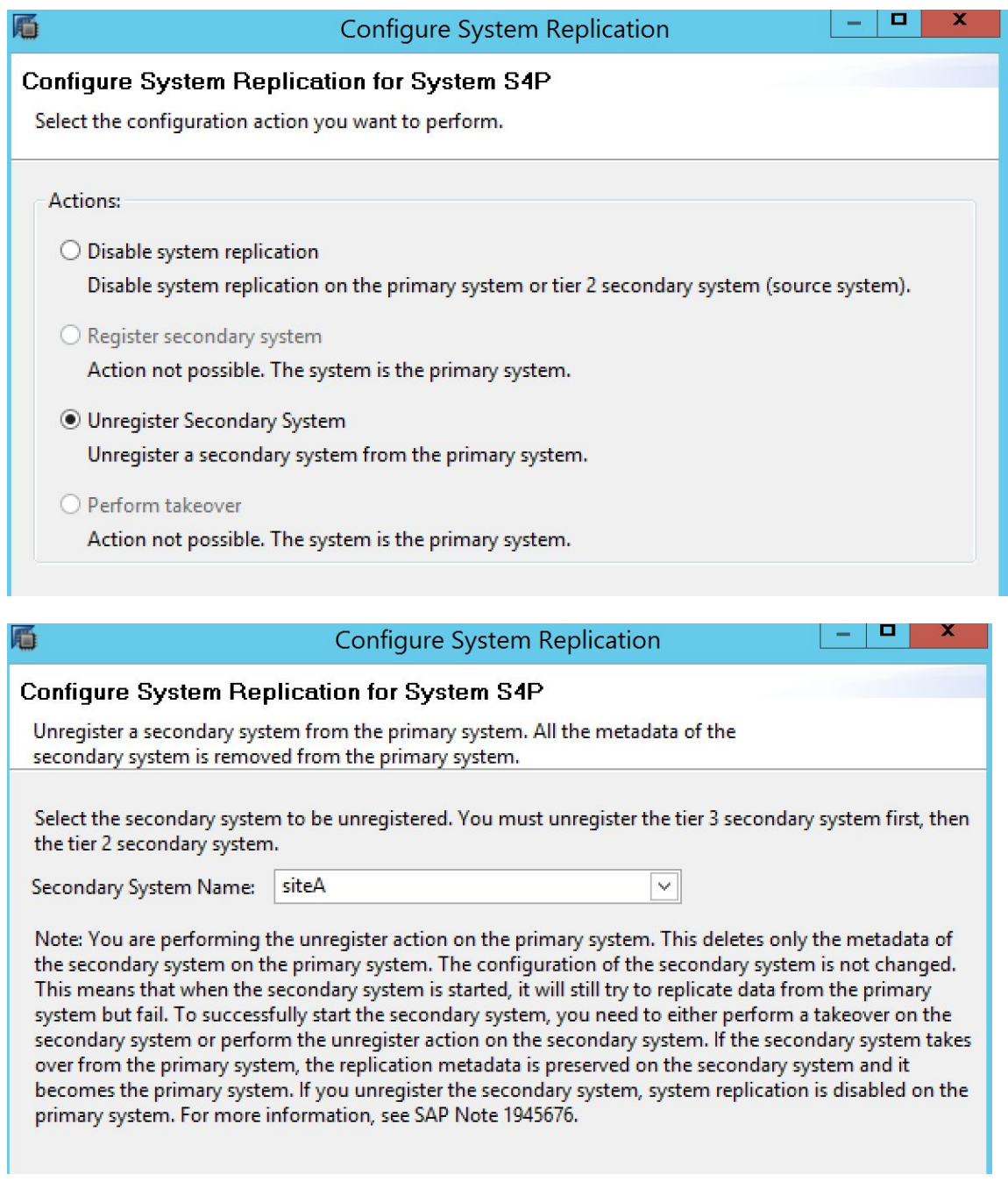

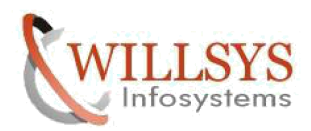

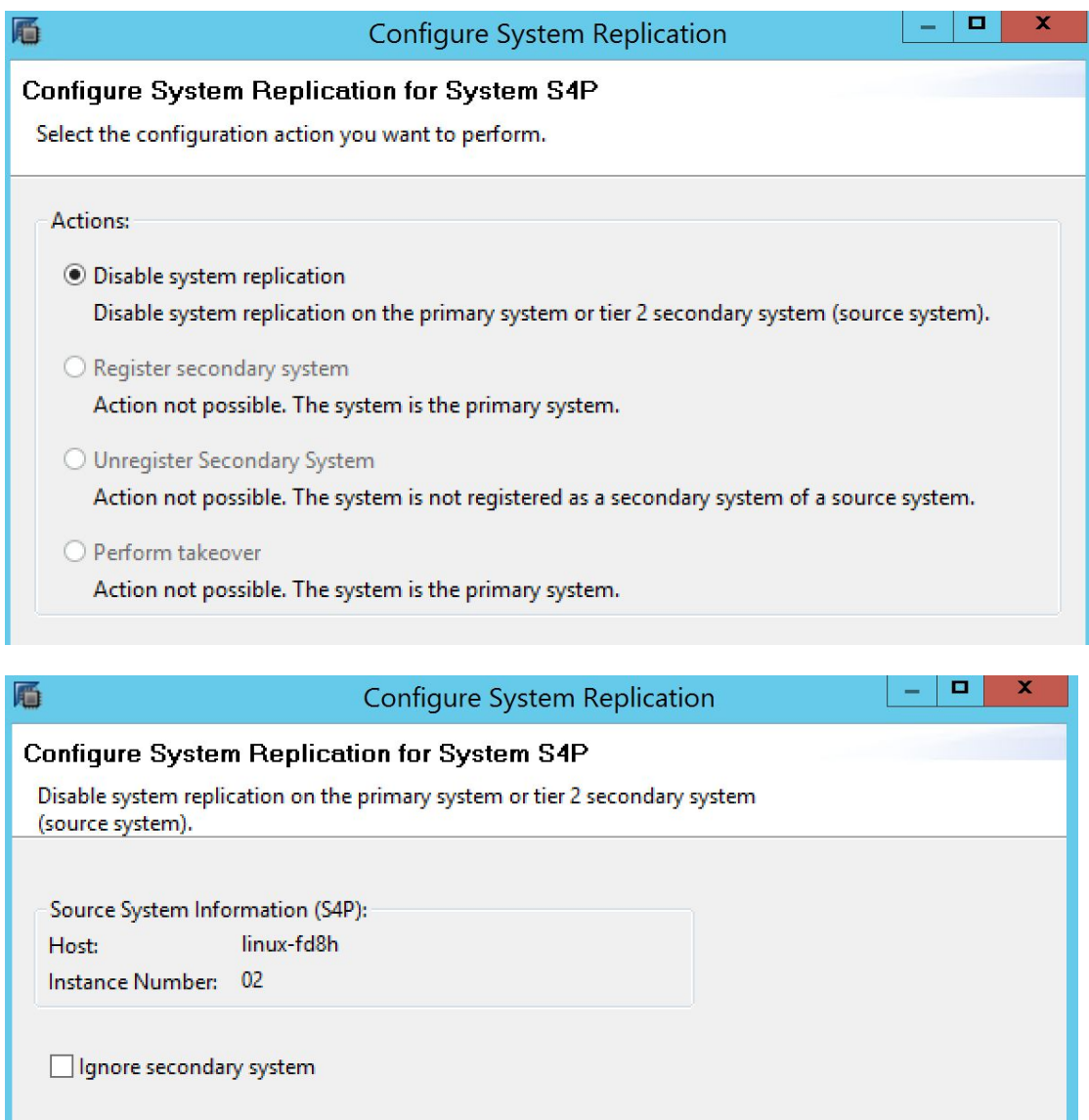

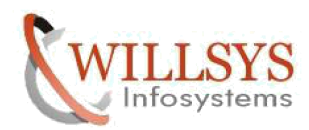

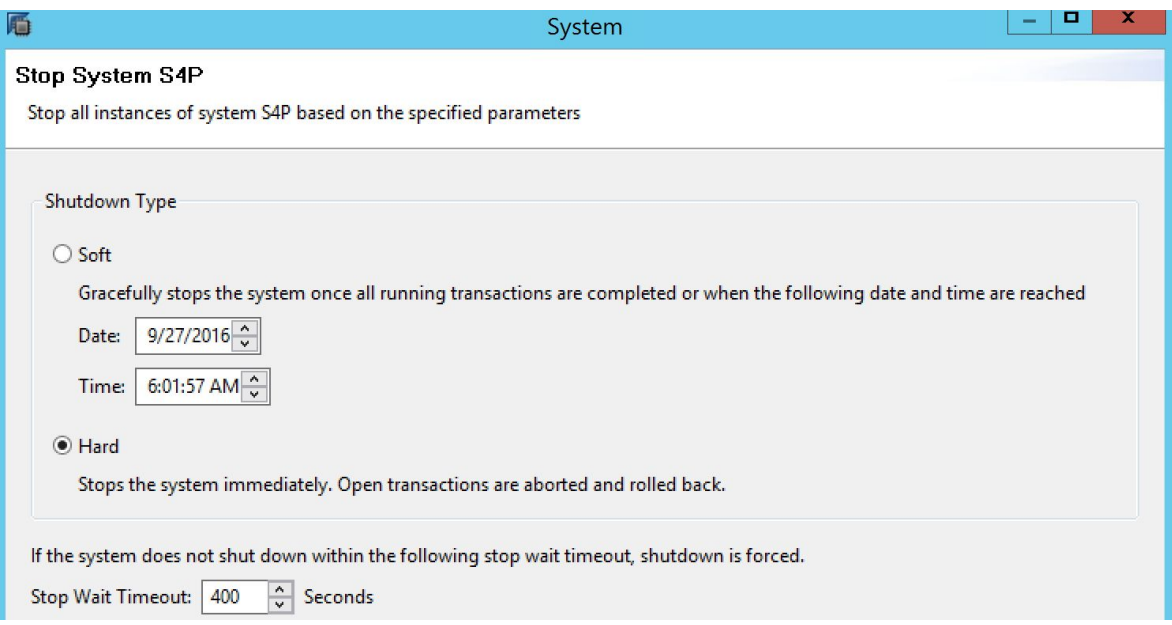

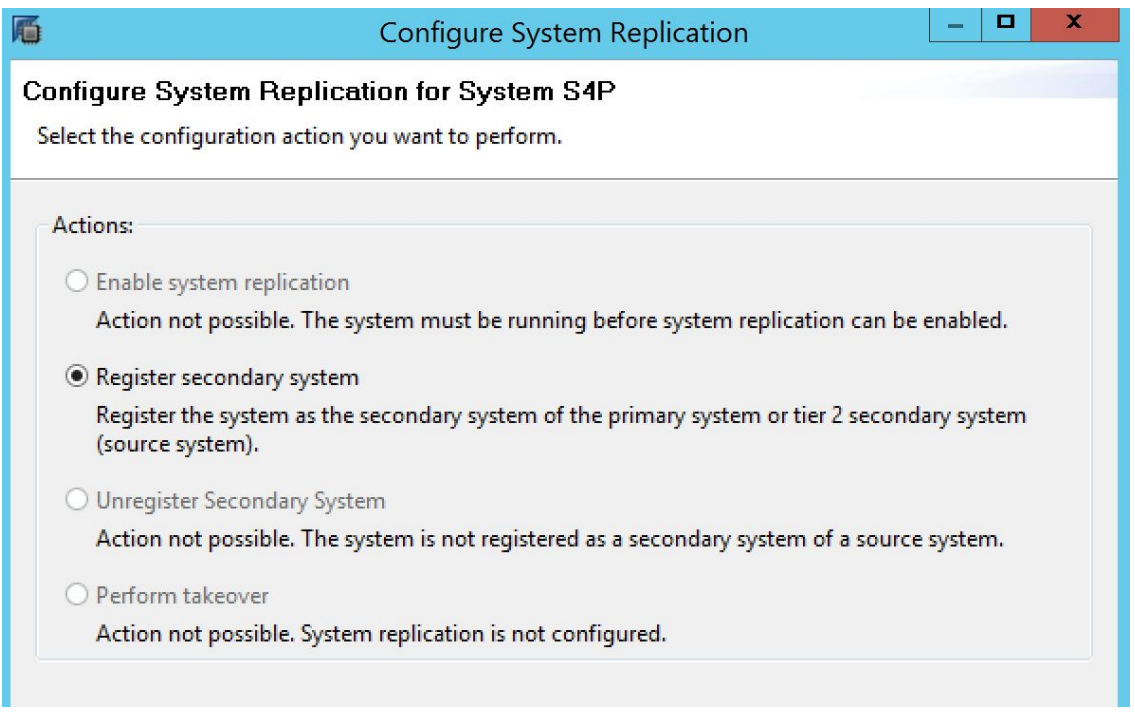

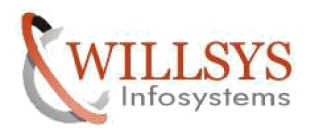

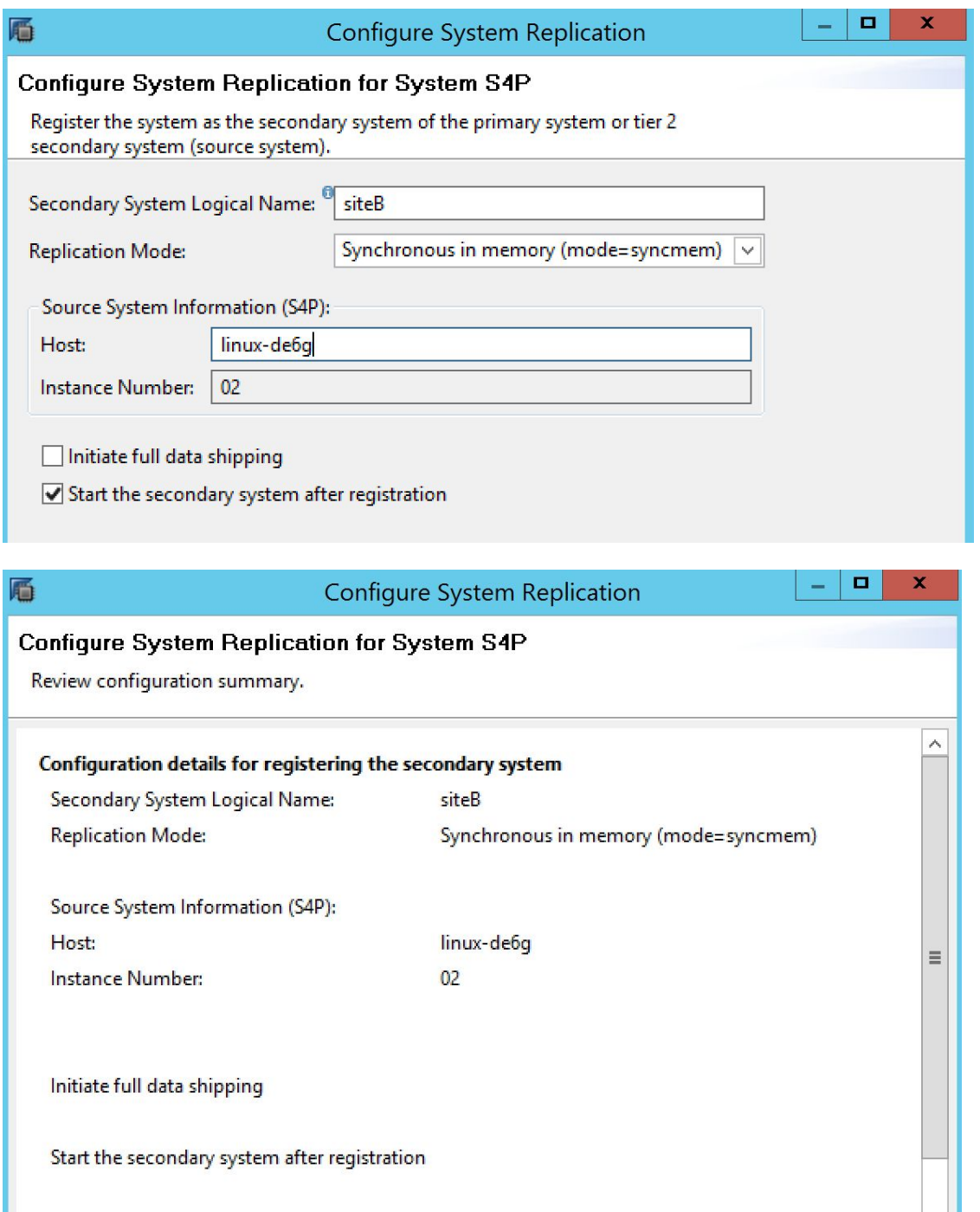

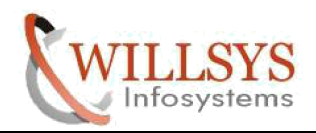

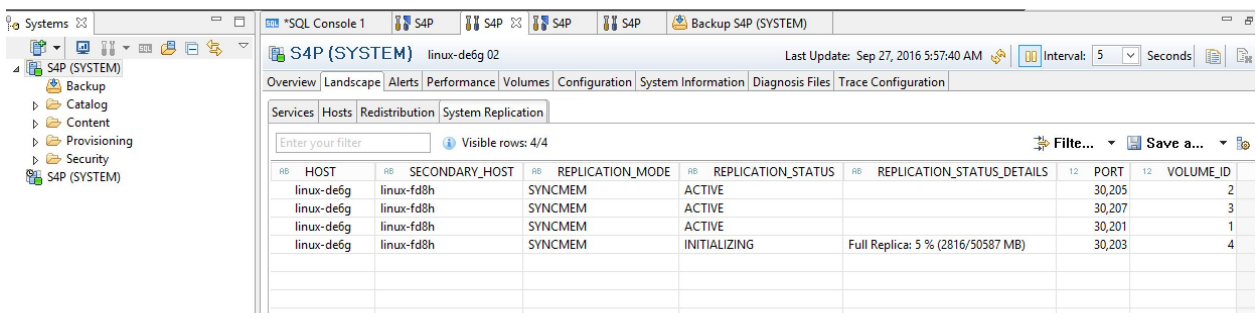

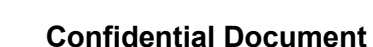

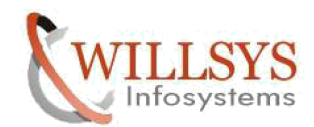

Related Content:

[www.help.sap.com](http://www.help.sap.com/)

[www.sdn.sap.com/irj/sdn/index.](http://www.sdn.sap.com/irj/sdn/index)

Disclaimer and Liability Notice:

WILLSYS will not be held liable for any damages caused by using or misusing the information, code or methods suggested in this document, and anyone using these methods does so at his/her own risk.

WILLSYS offers no guarantees and assumes no responsibility or liability of any type with respect to the content of this technical article or code sample, including any liability resulting from incompatibility between the content within this document and the materials and services offered by WILLSYS. You agree that you will not hold, or seek to hold, WILLSYS responsible or liable with respect to the content of this document.